## Thunderbirdの設定

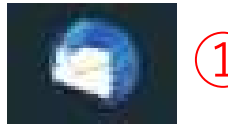

① ①アイコンをダブルクリックしてアプリを起動する

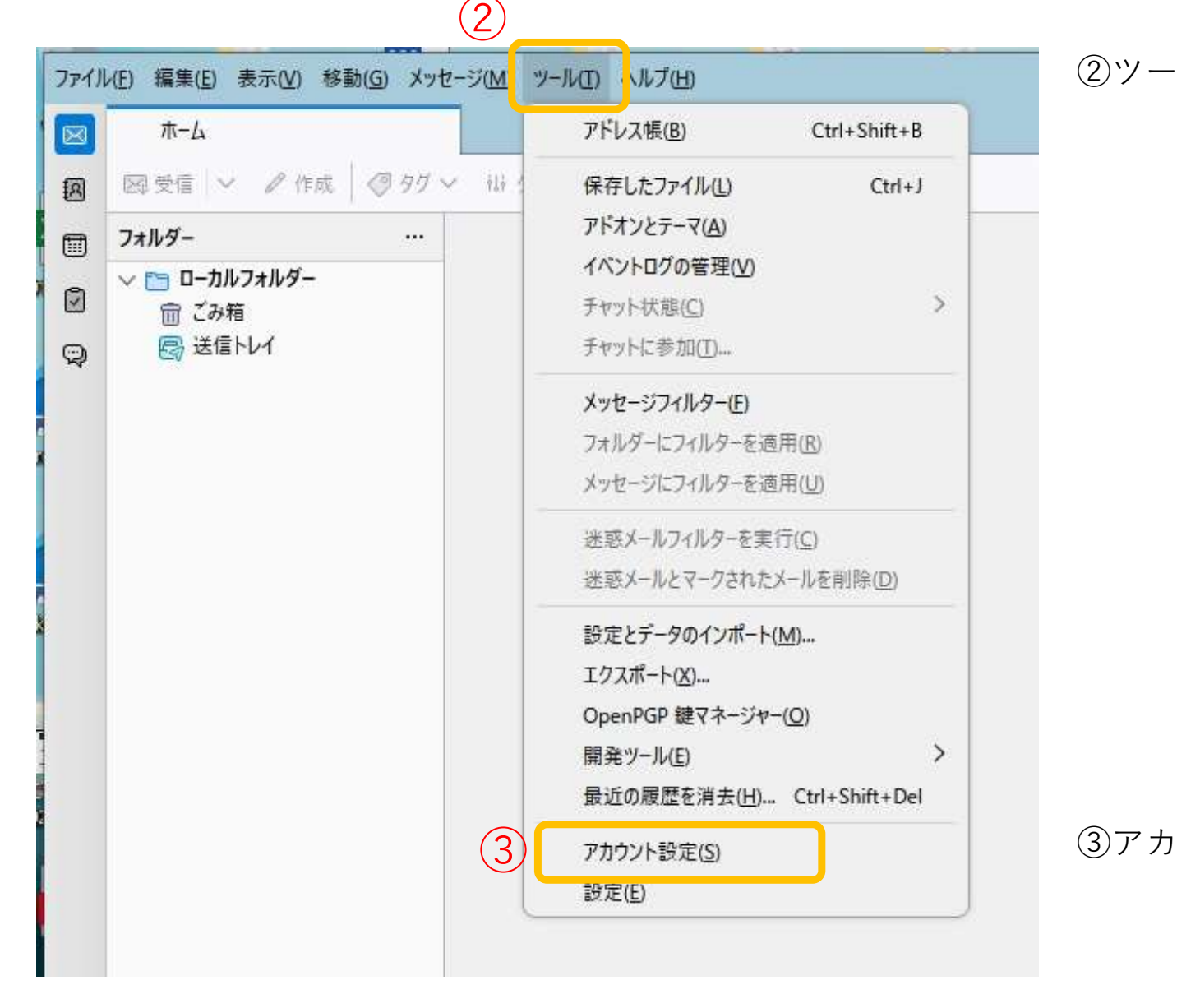

②ツールをクリック

③アカウント設定をクリック

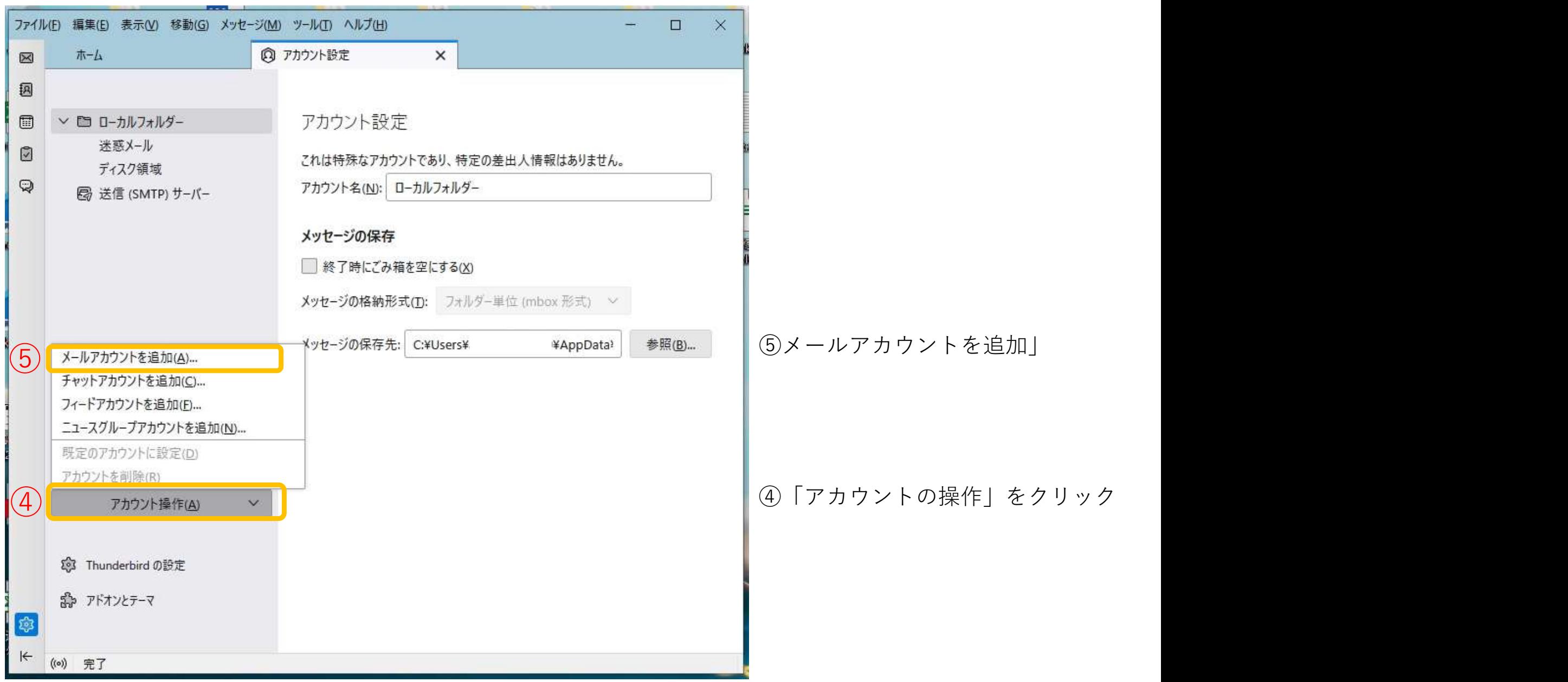

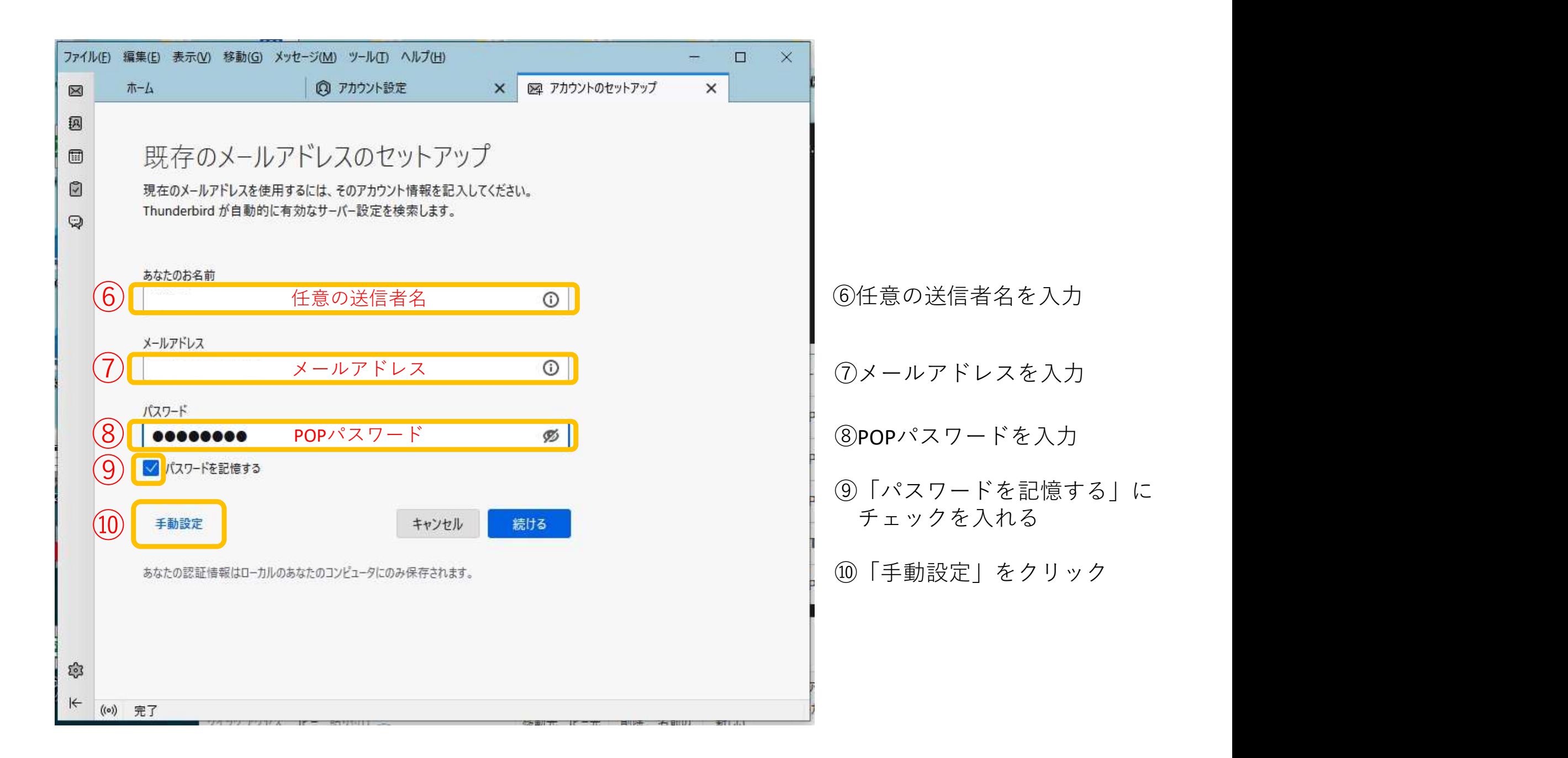

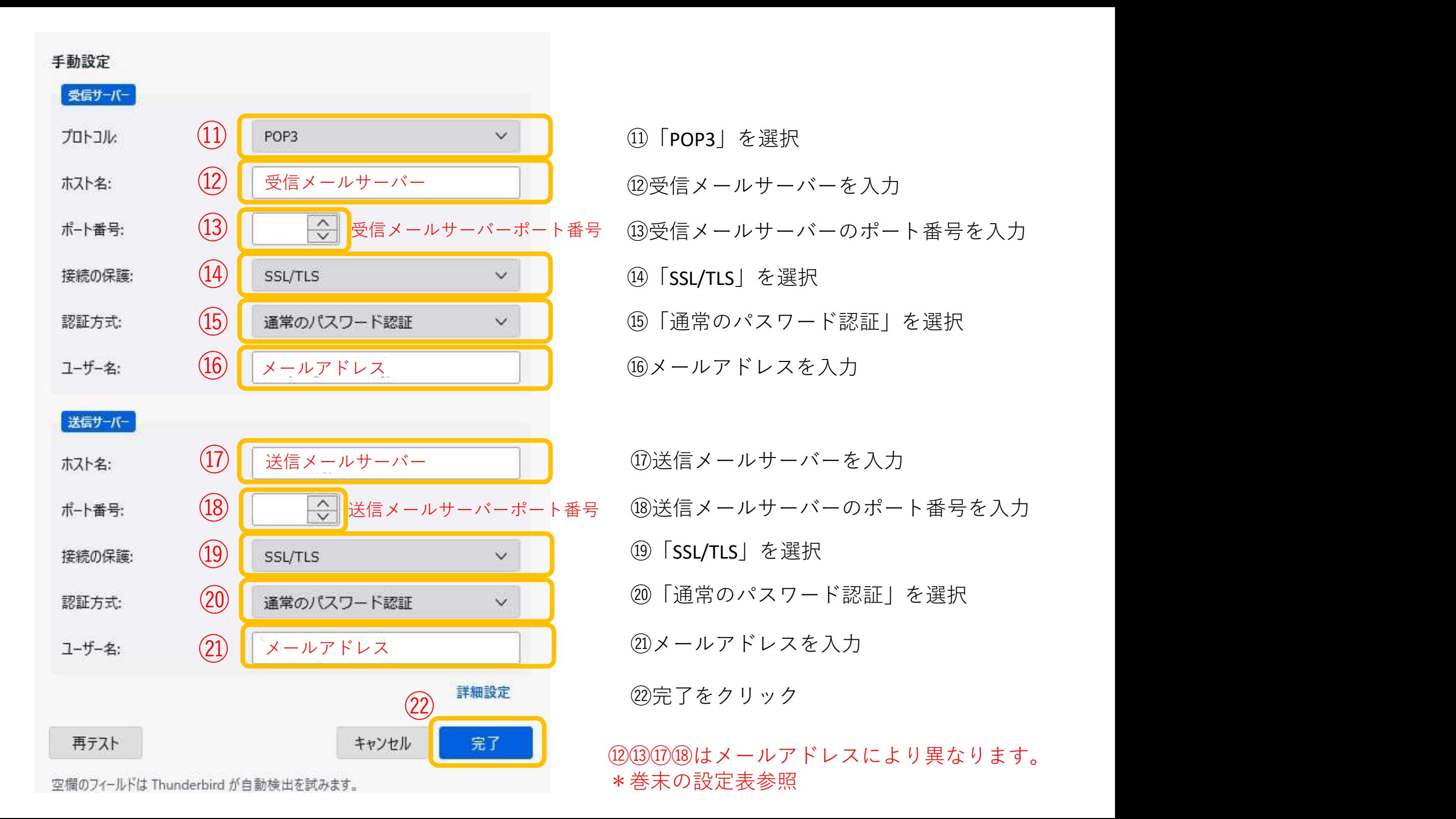

## √アカウントの作成が完了しました

このアカウントを Thunderbird で使用できるようになりました。 関連するサービスへ接続したりアカウント設定の詳細を変更することにより、さらに使いやすくなりま  $\overline{d}$ .

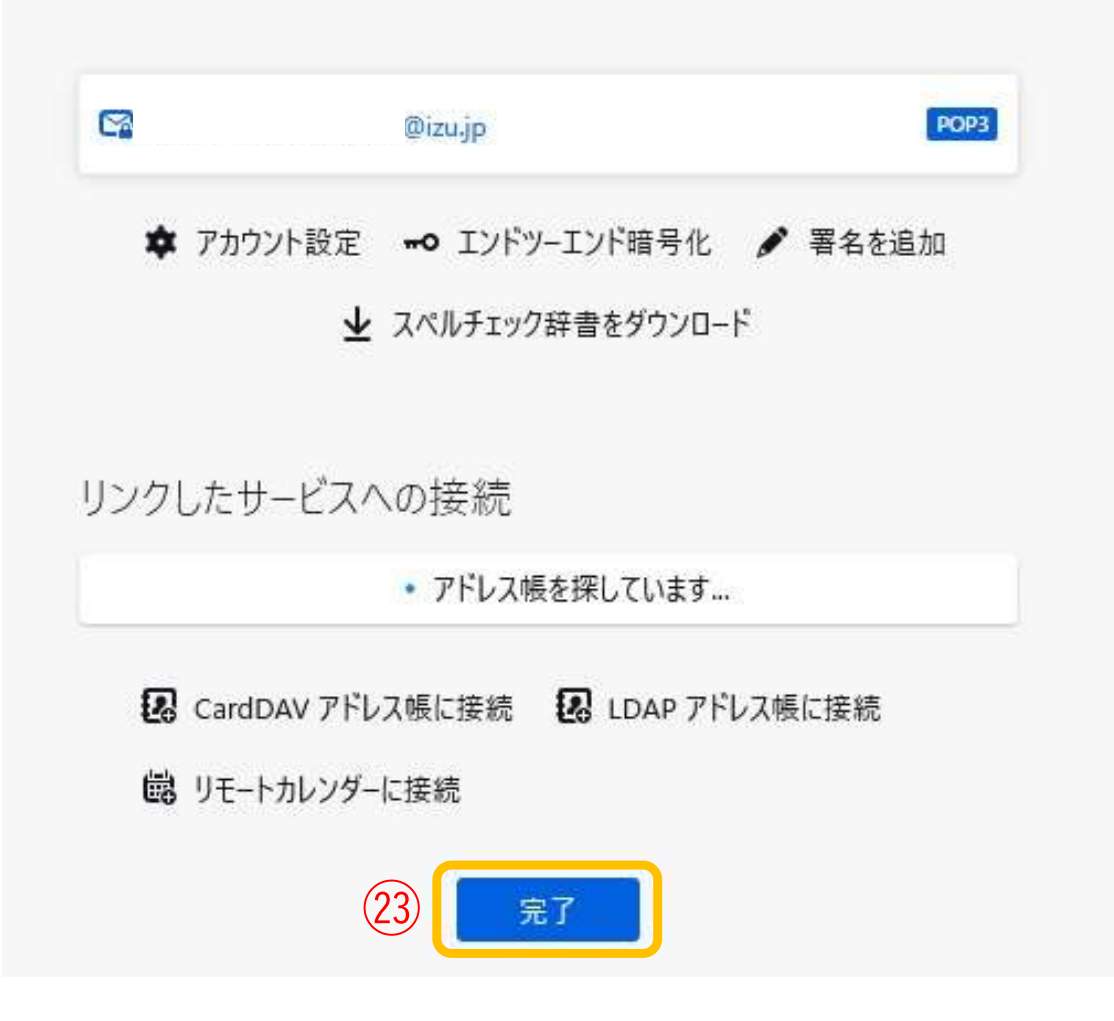

23完了をクリックして設定完了

・受信サーバー設定

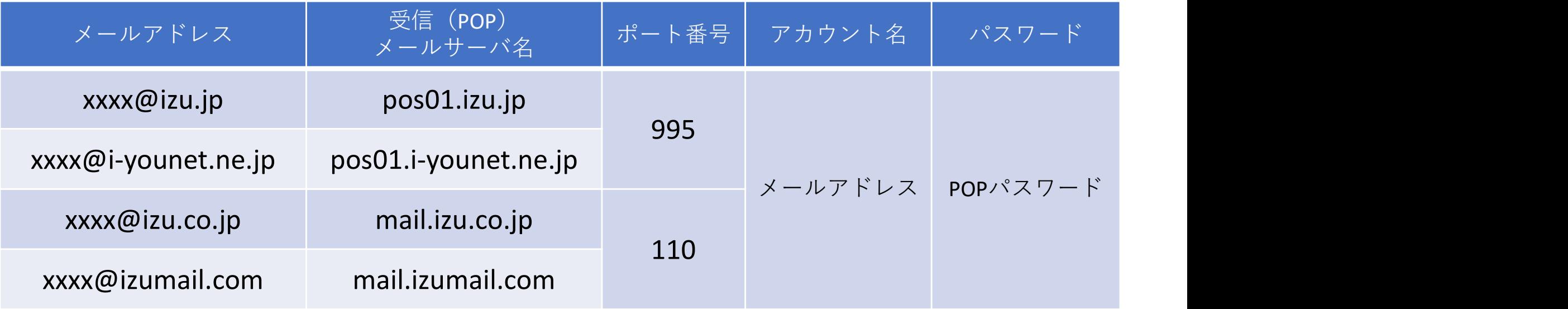

・送信サーバー設定

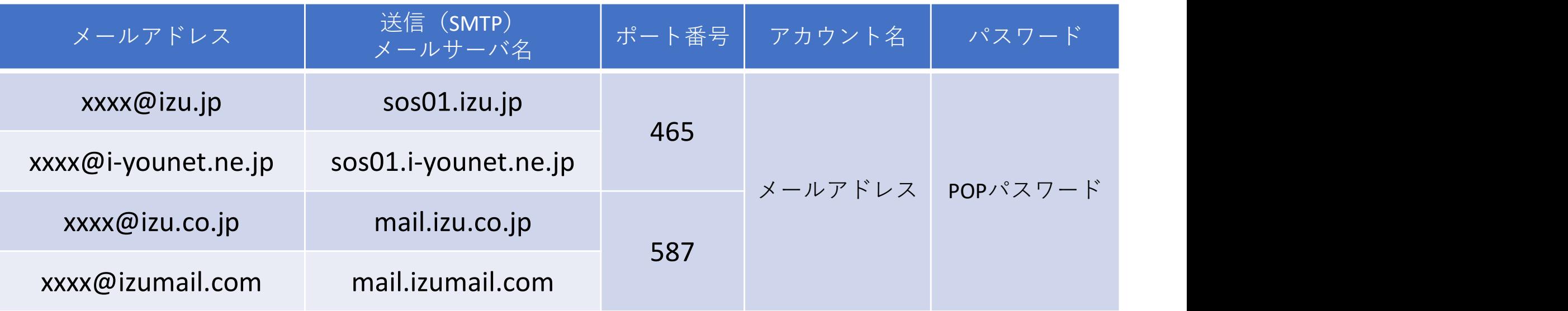

・メールサーバーに接続する際の暗号化/認証に関する設定